## 轉學生甄試網路報名系統操作圖文說明

壹、如何進入報名系統

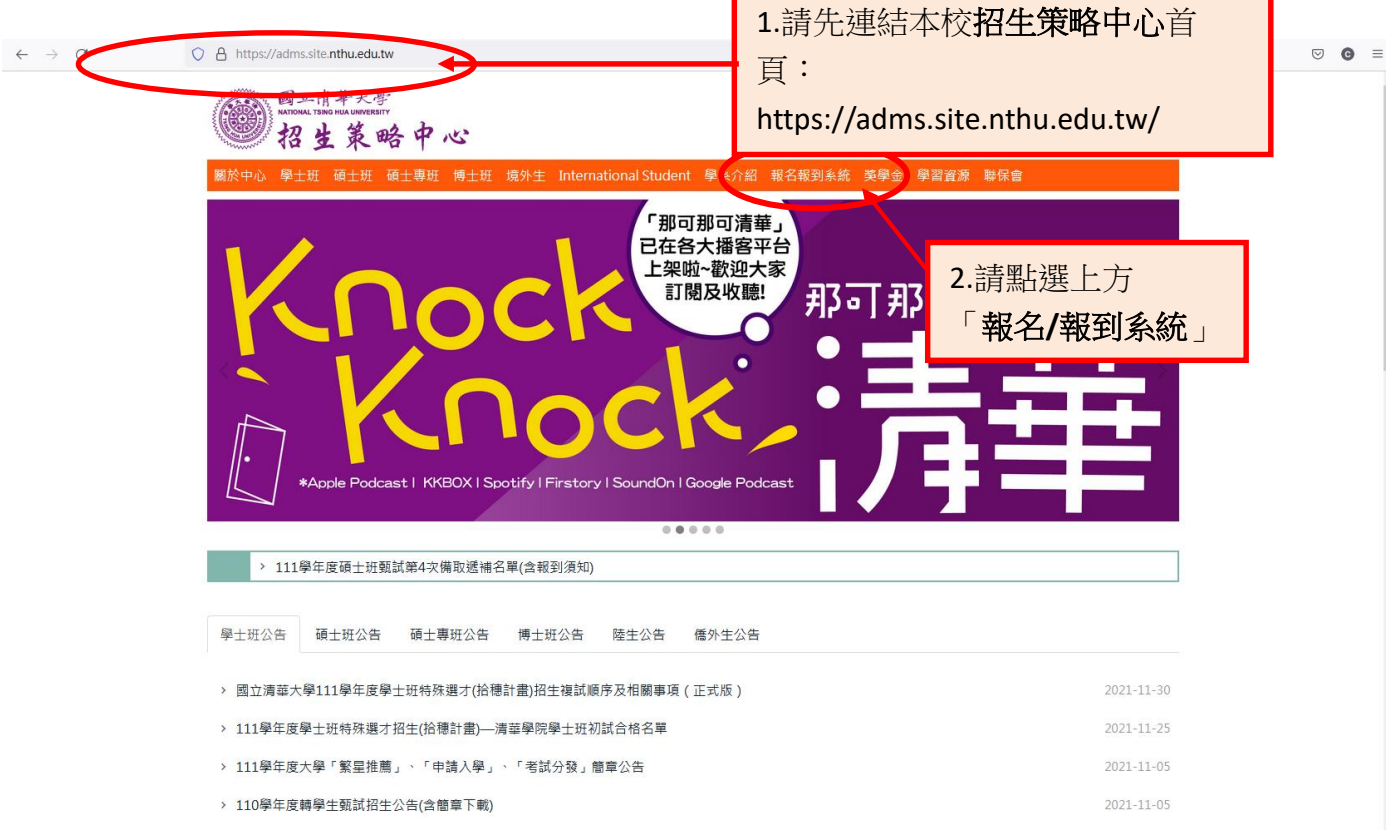

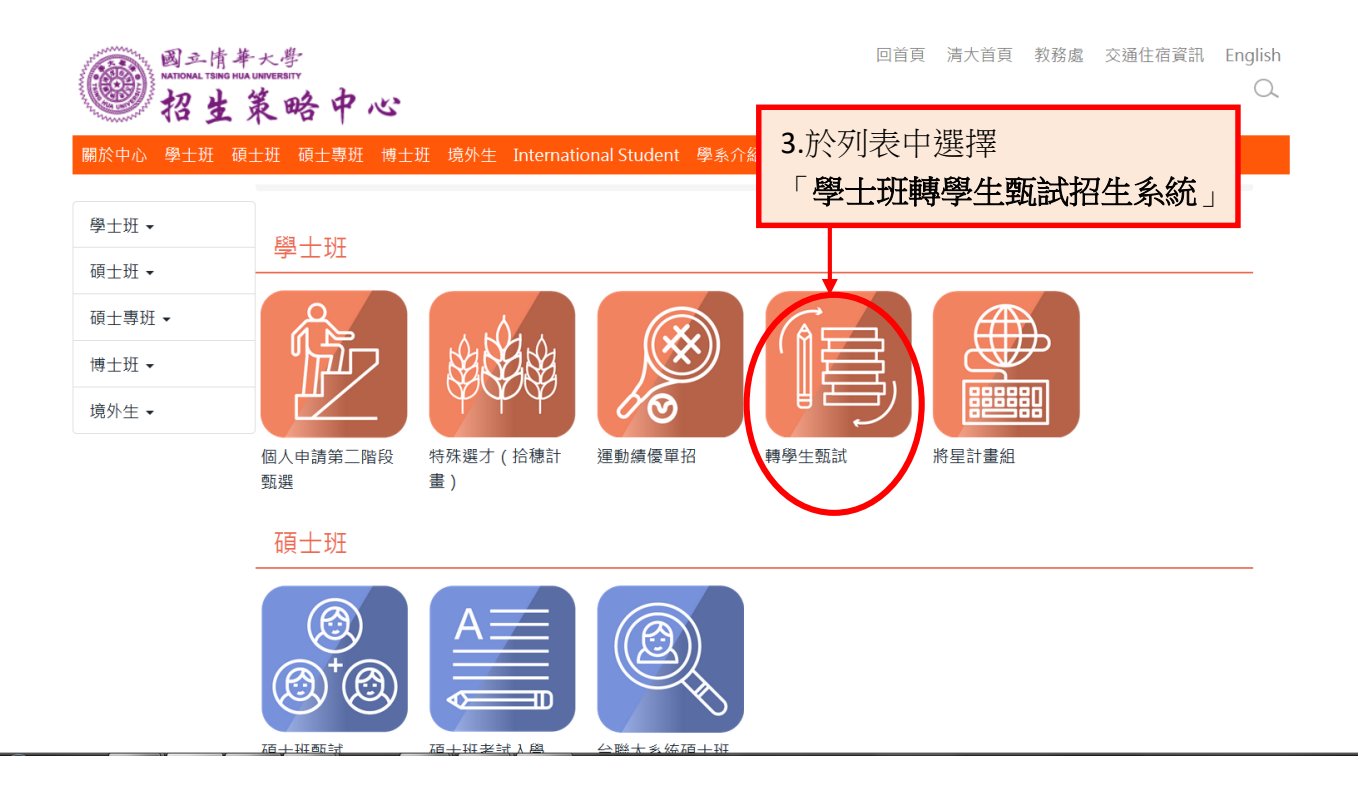

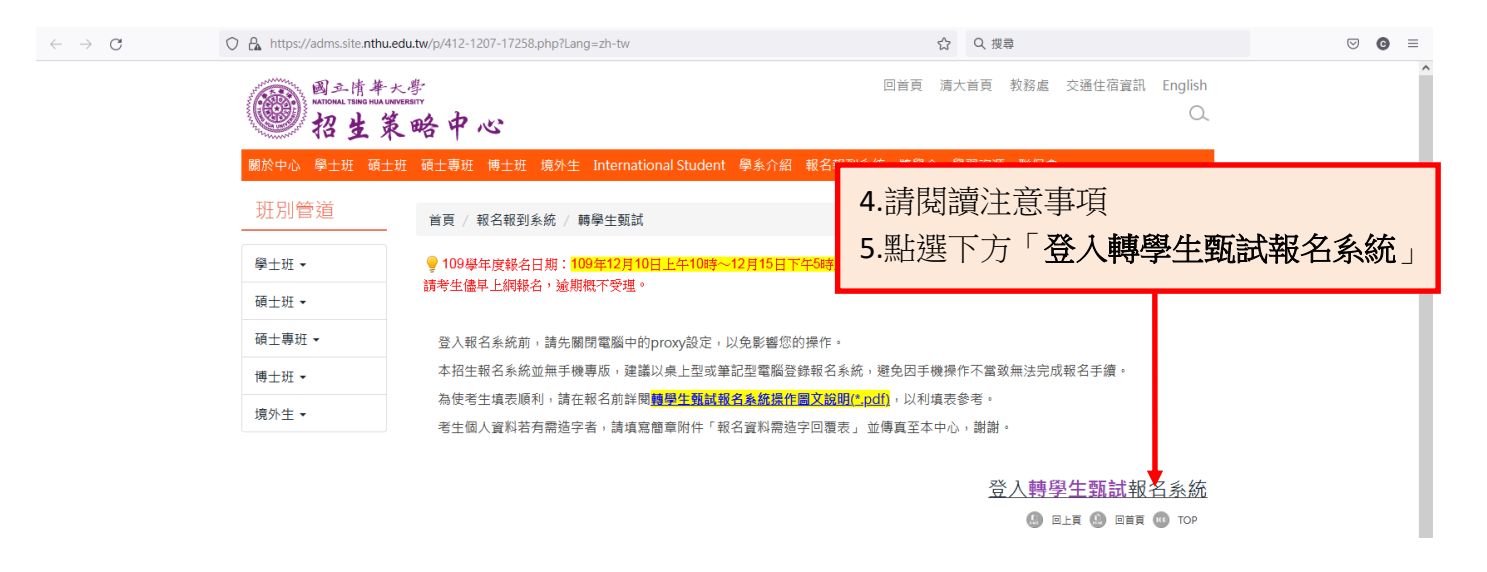

## 貳、電腦環境設定

※使用 IE 瀏覽器可能會出現下列訊息:

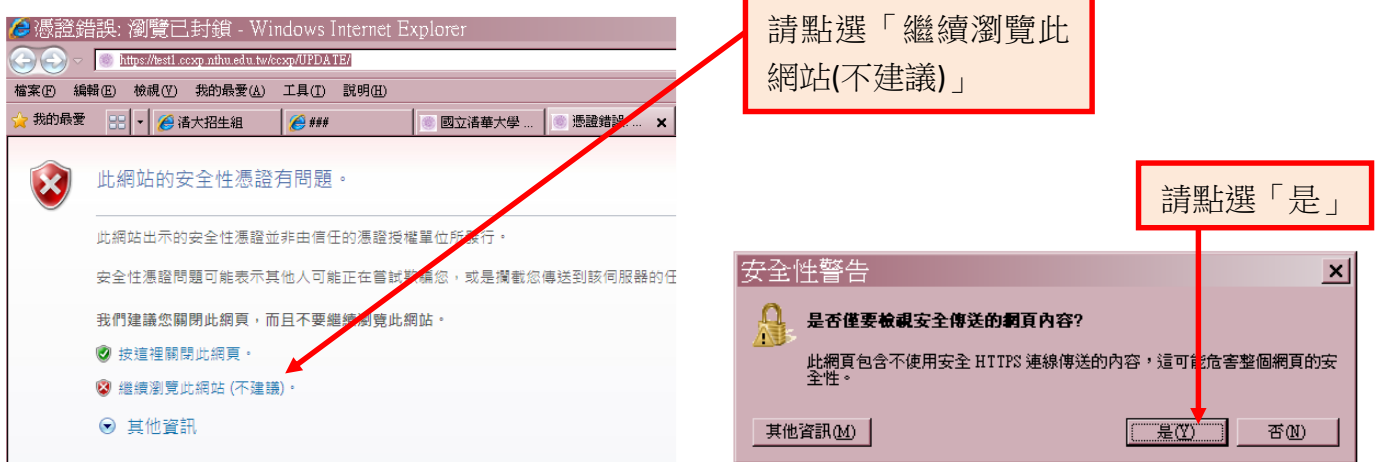

※若是舊版的 IE7.0,則可能會出現下列狀況:

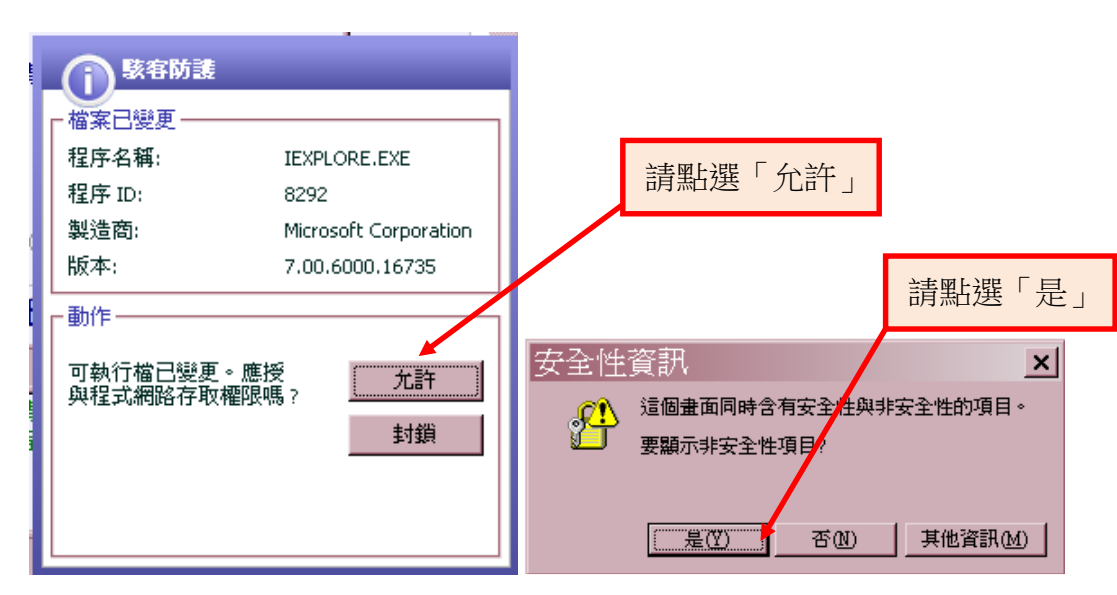

※若出現其他特殊狀況,可能是您的電腦防毒軟體或防火牆安全設定,請選擇降低安全性,或是選 擇「允許」載入或進入此網頁。

## 參、進入網路報名系統的主選單頁面

一、隱私權宣告

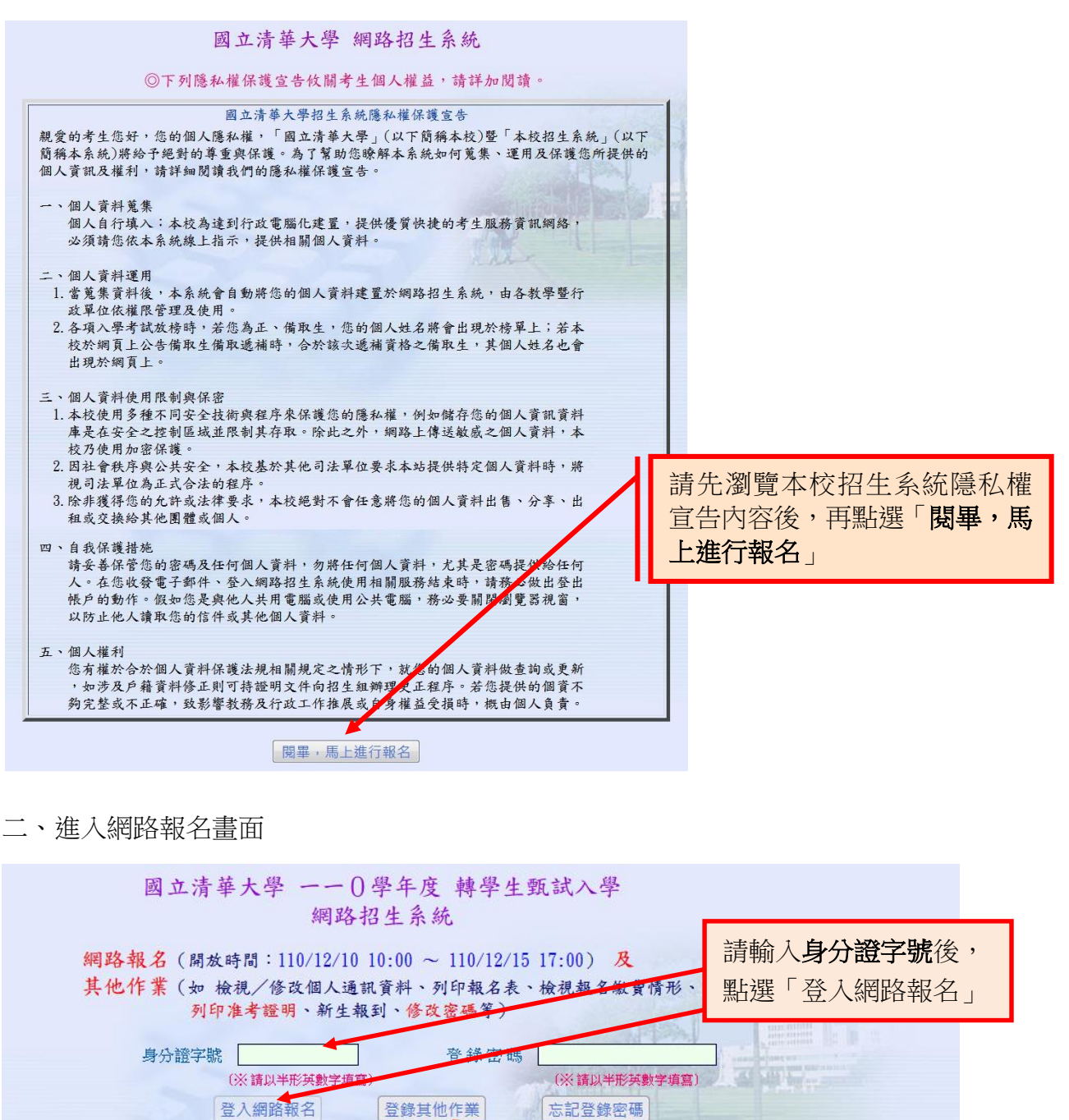

【登入網路報名】僅需輸入身分證字號(「國民身》範正本」登記之字號 ※報完名後,不論您是要修改個人資 半形英數字小心填寫,既經送出後則不得更改;填寫考生個人資料時,請輸入登金 (半形英數字、英文字大小寫相異),以作為【登錄其他作業】之用 料、補列印表單、檢視報名狀況(報 外籍生、僑生考生之身分證字號請填寫統一證號,若無統一證號,填寫方式為「西 日 + 護照英文姓名前兩碼」,例如:Vivian Hsu 生日為 1983 年 6 月 30 日,則<br>「19830630VI」。戶籍地址及通訊聯絡方式,請填寫國內可連絡之資料。 名費/資料繳交狀態)、列印准考 證明、放榜後查詢成績、報到等,

- \* 報名時,請完整填寫郵遞區號 (【3+3郵遞區號查詢】),以利郵件客送。
- 都請由「登錄其他作業」登入。 【登錄其他作業】時,請輸入登入報名時填寫之身分證字號及自設之登釒 (如忘記密碼,請利用上方【忘記登錄密碼】功能,如尚有其他問題,請於上 電洽招生策略中心 (03)5731385、5731300、5731301、5731398、5731399、5731014、5712861 與 我們聯絡)

三、閱讀網路報名注意事項

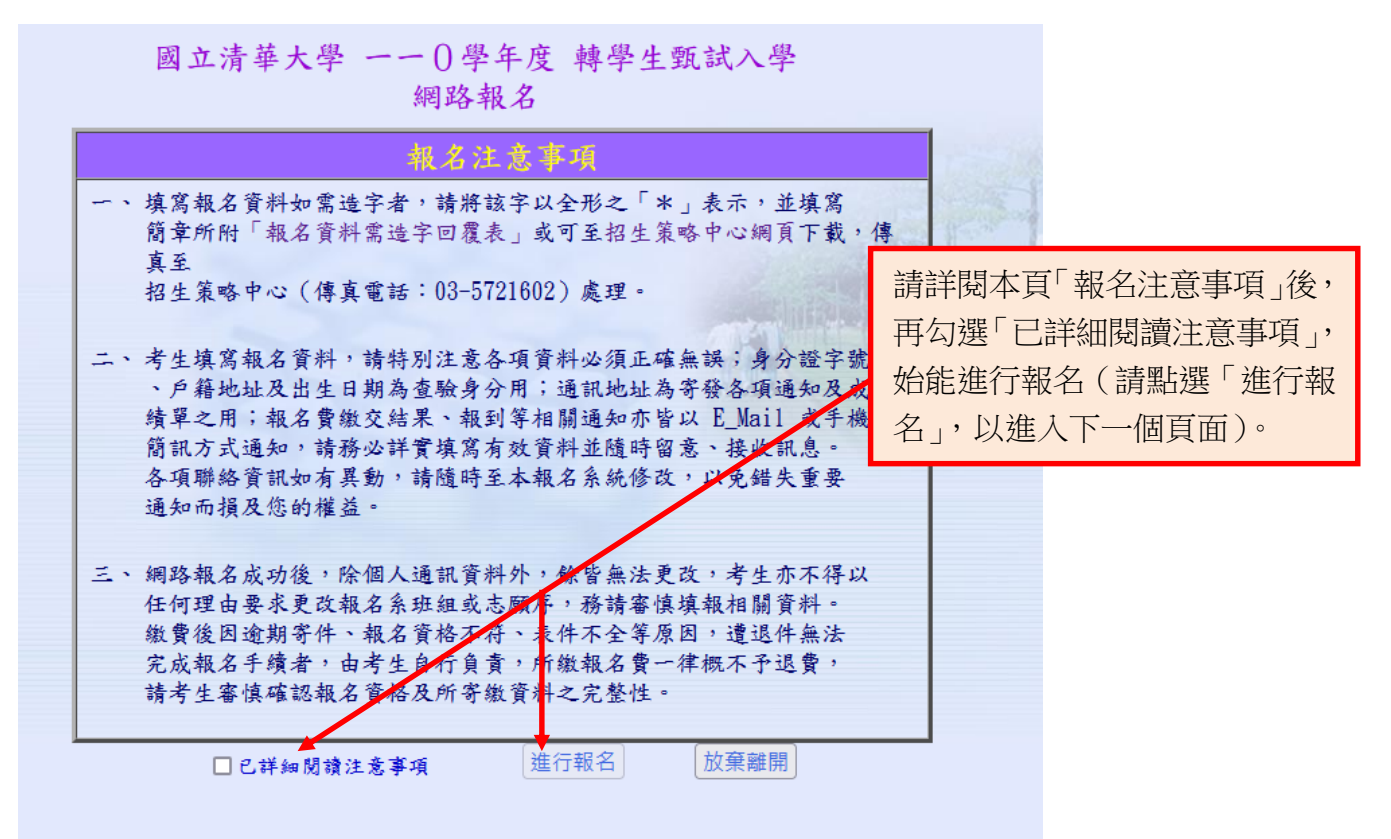

四、填寫個人資料

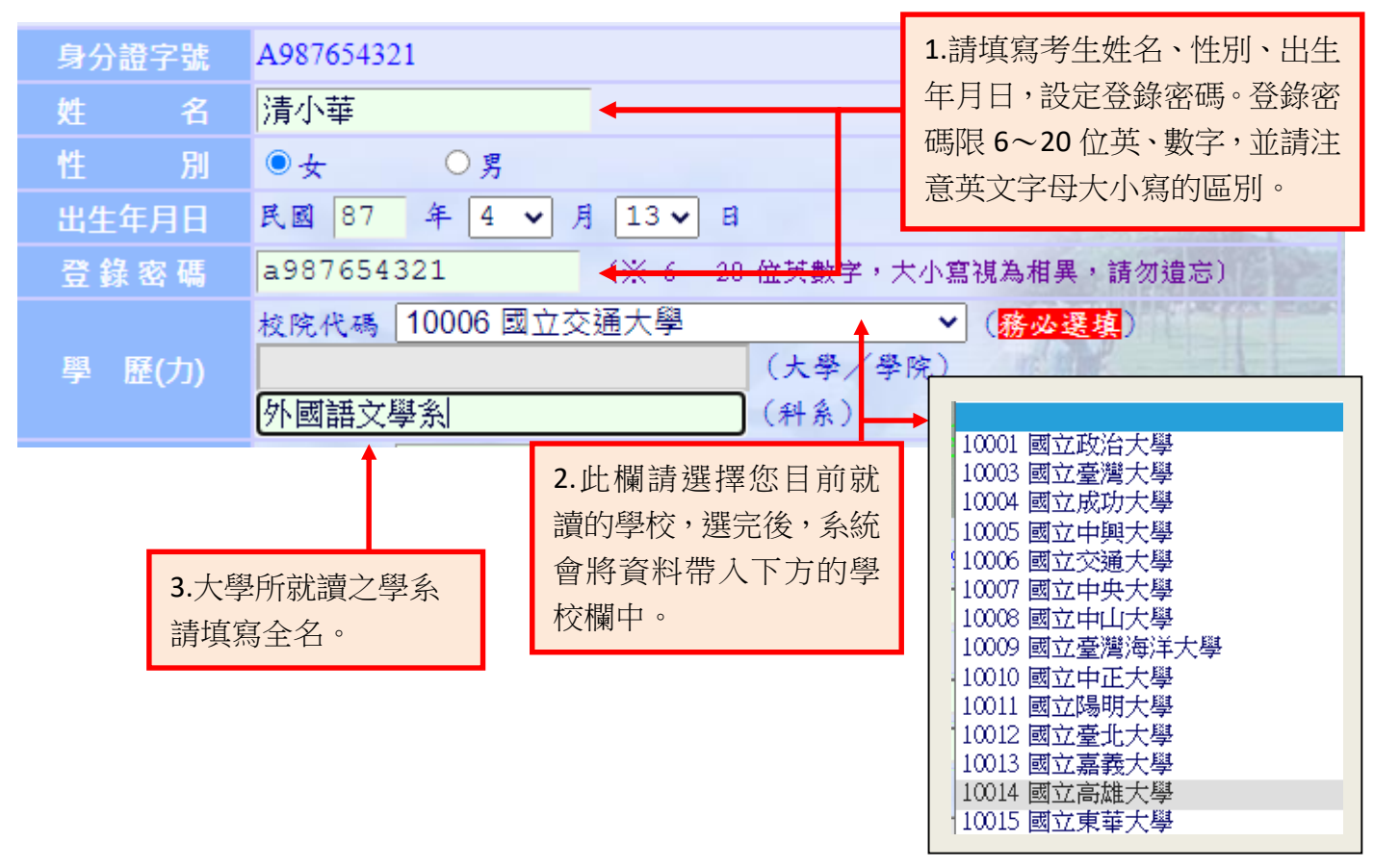

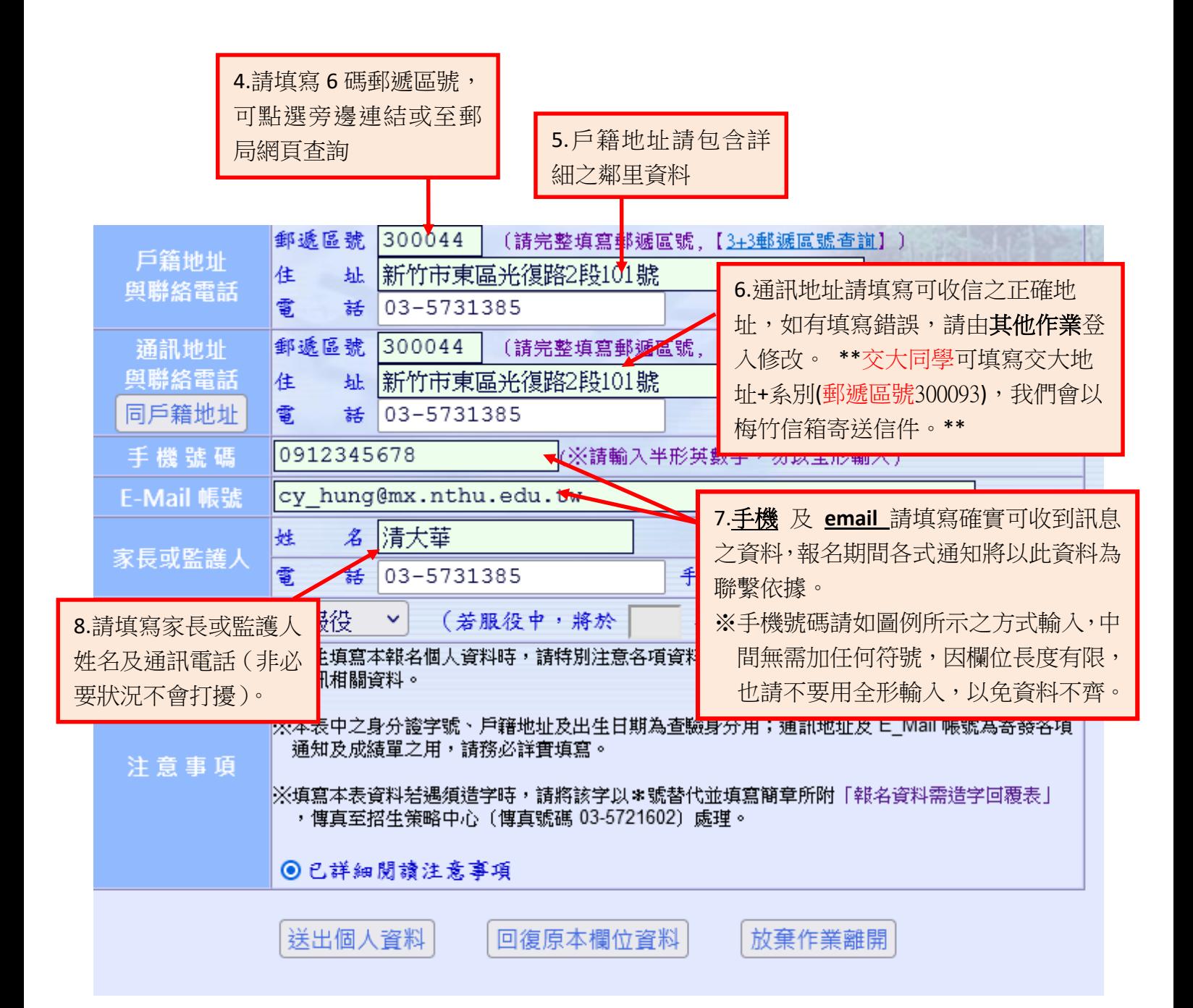

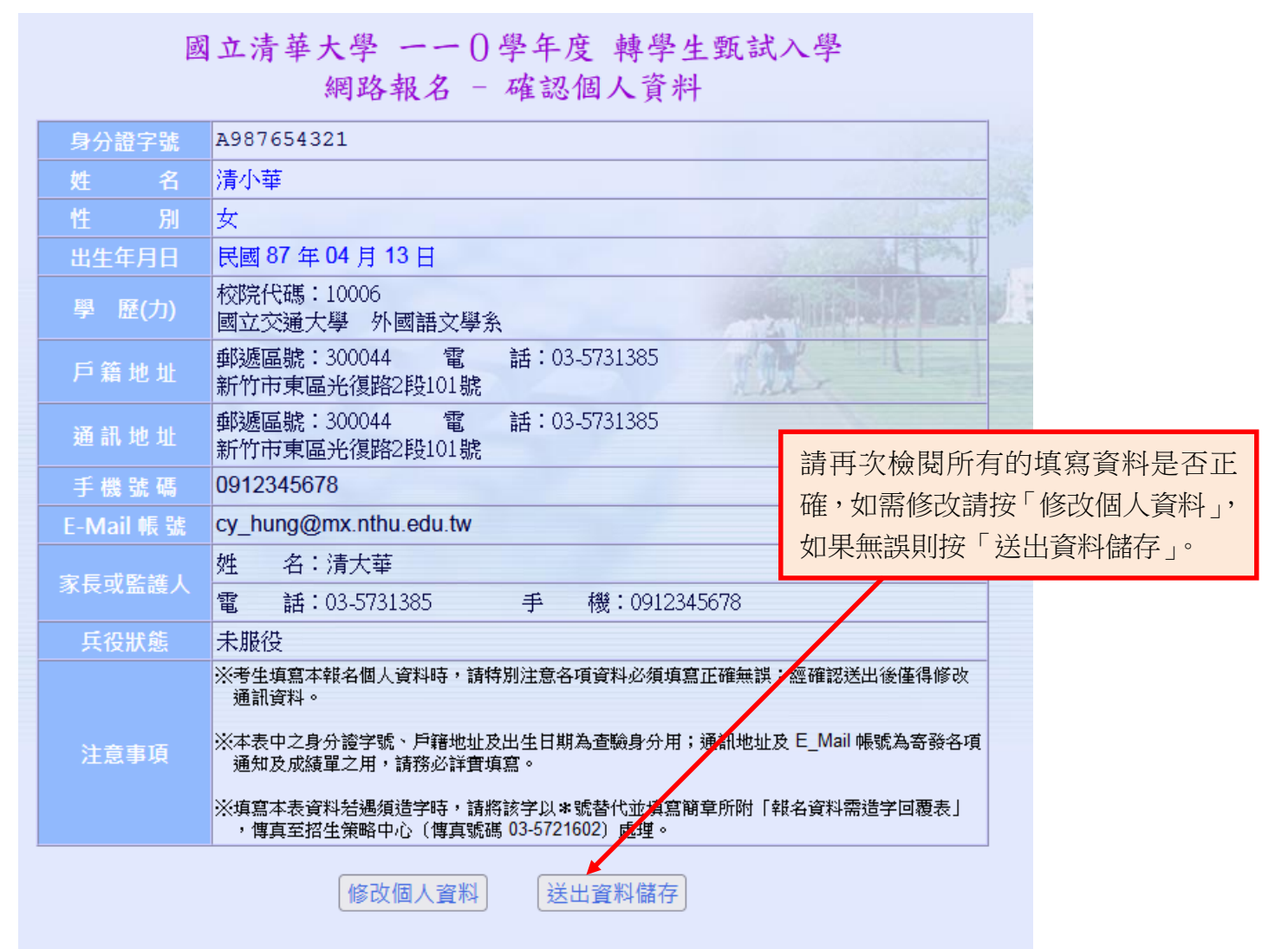

六、選擇報考學系班組

![](_page_6_Picture_63.jpeg)

七、確認選考學系班組

![](_page_6_Figure_3.jpeg)

![](_page_7_Figure_0.jpeg)

**肆、登錄其他作業(查詢**報名狀態、補列印各類表單及准考證明)

![](_page_7_Figure_2.jpeg)

![](_page_8_Figure_0.jpeg)

**--END--**